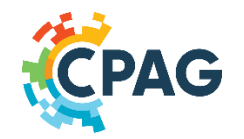

# CPAG Socioeconomic Monitoring (SEM) Module: User Guide

# **What is Socioeconomic Information and why is it important?**

Socioeconomic information provides an understanding of the social, cultural, economic and political characteristics and conditions of individuals, households, groups, organizations and communities within and surrounding protected areas. It can thus help managers identify potential problems and focus management priorities accordingly.

## **What is the CPAG SEM Module?**

The Socioeconomic Monitoring (SEM) module provides essential information and resources on socioeconomic monitoring throughout the wider Caribbean region. The module supports the Caribbean Protected Areas Gateway (CPAG), national ministries and agencies, PA managers and staff, and others (e.g. donors and NGOs). The module provides an overview of socioeconomic monitoring tools and the various assessments carried out throughout the wider Caribbean region (primarily where and when). The module also provides easy access to key socioeconomic monitoring resources as well as PA management plans from the wider Caribbean region.

## This user guide tells you how to:

- **1. Access the information:**
	- **a. [Key Concepts](https://thecpag.org/sem/key_concepts): Learn about key concepts in Socioeconomic Monitoring**
	- **b. [Assessment Tools:](https://thecpag.org/sem/tools) Learn about SEM tools and methodologies**
	- **c. [Assessments:](https://thecpag.org/sem/assessments) Browse, search and map SEM assessments**
	- **d [Resources](https://thecpag.org/sem/resources): Browse and search SEM documents and other resources**
- **2. Share and contribute:**
	- **a. [Key Concepts](https://thecpag.org/sem/key_concepts): Add SEM tools and methodologies**
	- **b. [Assessment Tools:](https://thecpag.org/sem/tools) Add SEM document and other resources**
	- **c. [Resources](https://thecpag.org/sem/resources): Add protected area management plans**

## <span id="page-1-0"></span>Part 1: How to access information

The SEM Module consists of four sections, covering Key [Concepts](https://thecpag.org/sem/key_concepts), [Assessment](https://thecpag.org/sem/tools) Tools, [Assessments](https://thecpag.org/sem/assessments), and [Resources](https://thecpag.org/sem/resources). These pages can be easily accessed from the **SEM [Module](https://thecpag.org/sem)** landing page by clicking on the blue buttons with the white text.

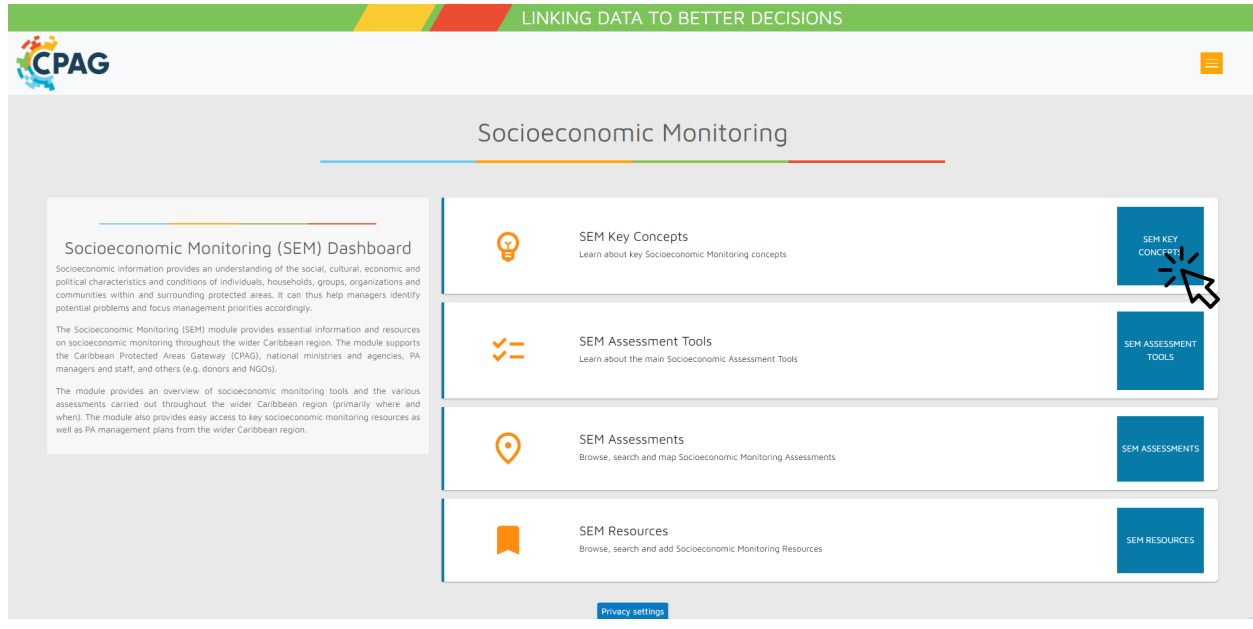

*Landing page of the SEM Module*

Note: *On the left of the page within each of the four sections, the web page menu allows you to navigate between the different sections easily, or return to the SEM Dashboard.*

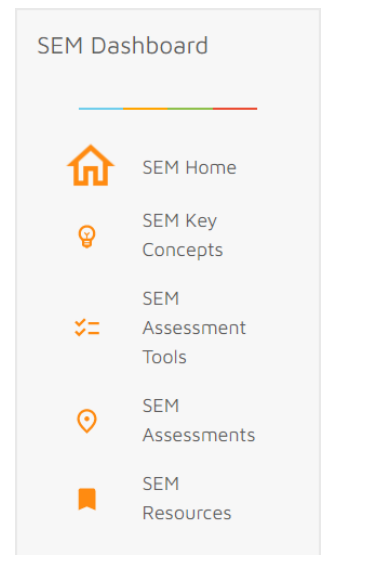

*Web page menu of the SEM Module*

## **1) [Key Concepts](https://thecpag.org/sem/key_concepts)**

In this section, the list of key concepts of Socioeconomic Monitoring is provided. There is a brief description for each concept with links to relevant resources and materials.

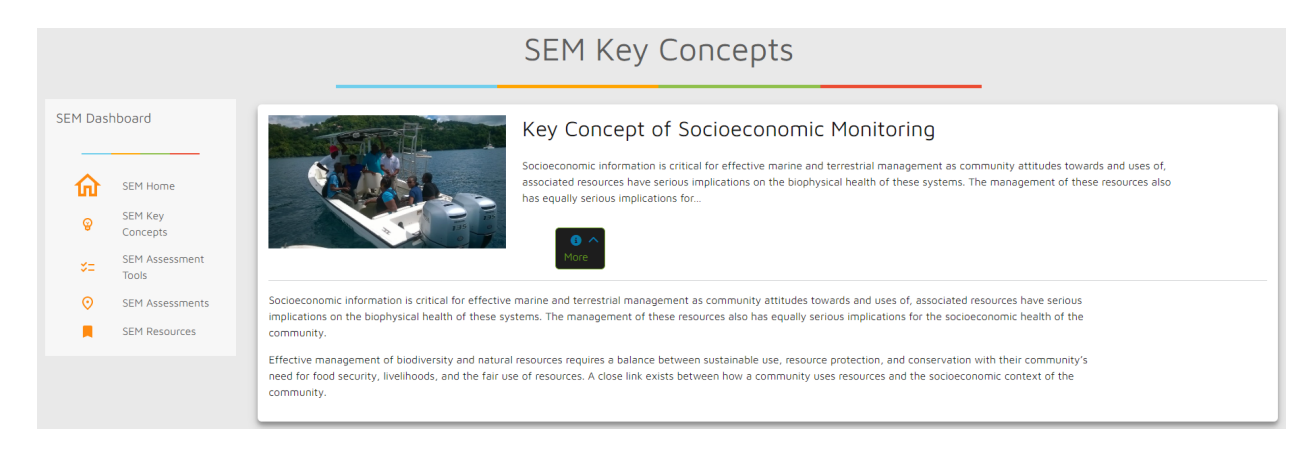

#### **2) [Assessment Tools](https://thecpag.org/sem/tools)**

In this section, the list of the main assessment tools is provided. There is a brief description for each tool with links to relevant resources and materials. To know more about each tool/methodology, you can click on the "More" button on the right of each card.

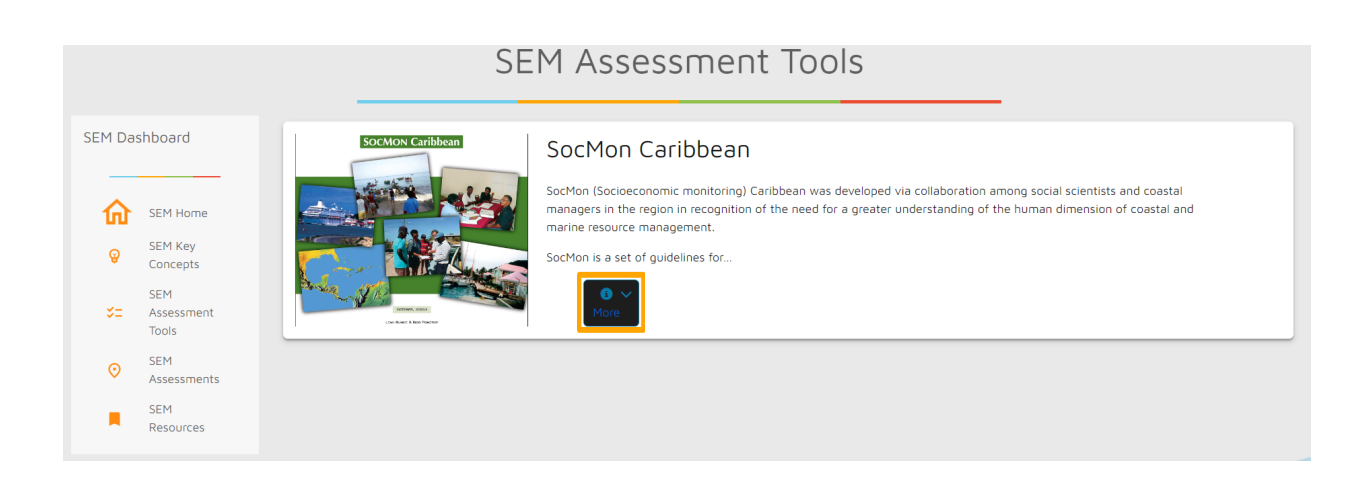

Once the card window has been expanded, when available, you can access key documents and/or key websites for the tool.

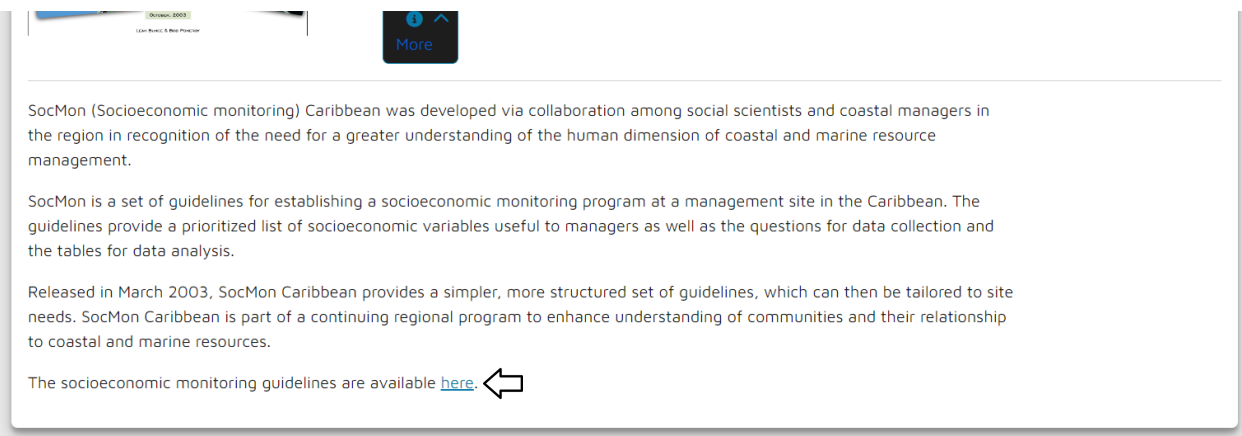

Note: *The SEM Module aims to cover only the most common SEM assessment tools that are relevant for Caribbean countries. As a registered user, you can add an assessment tool to the list, as described in Part 2 of the User Guide.*

#### **3) [Assessments](https://thecpag.org/sem/assessments)**

The Assessments page displays information on SEM assessments for Caribbean countries. The dataset is from CERMES - UWI Regional SocMon Node

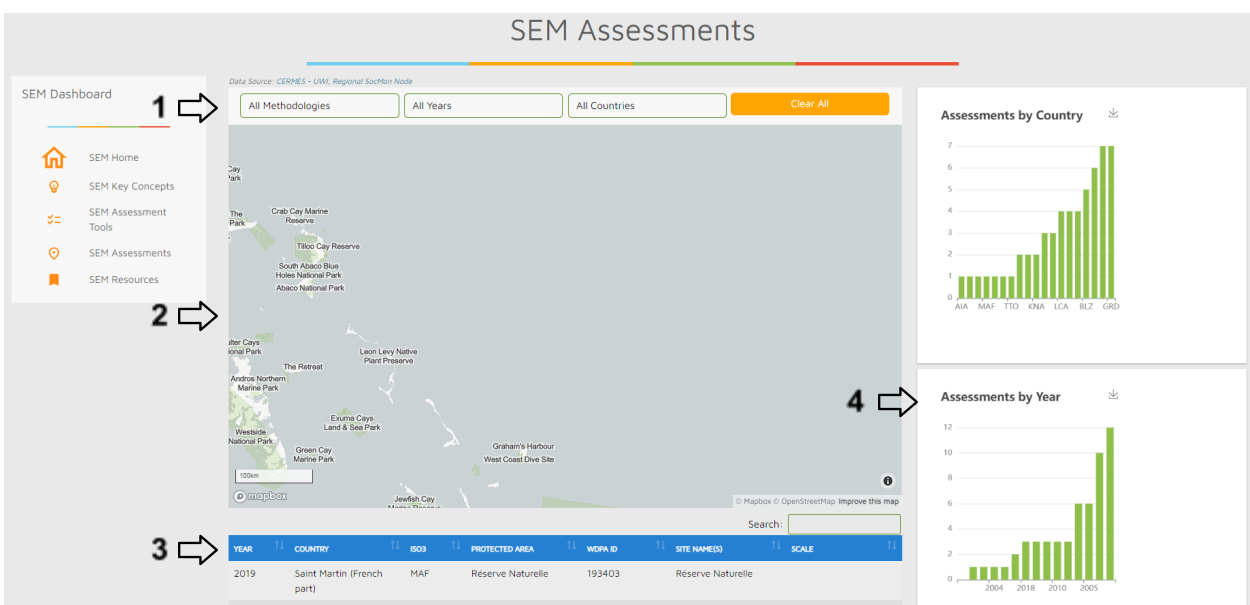

You can browse and search for assessments **1) filtering** by year of the assessment or by country. Once you have entered your search parameters, **2) the map** and **3) search results** below the map should update automatically. Beside the map, **4) statistics** based on your search parameters will be performed and displayed within charts. Click the **"Clear All"** button to remove all search parameters and return to all assessments.

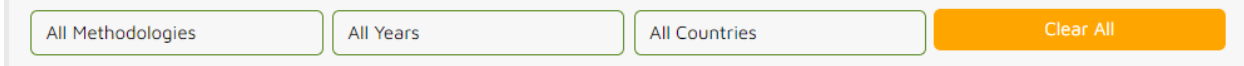

*Filter & Search Bar of the Assessments Page*

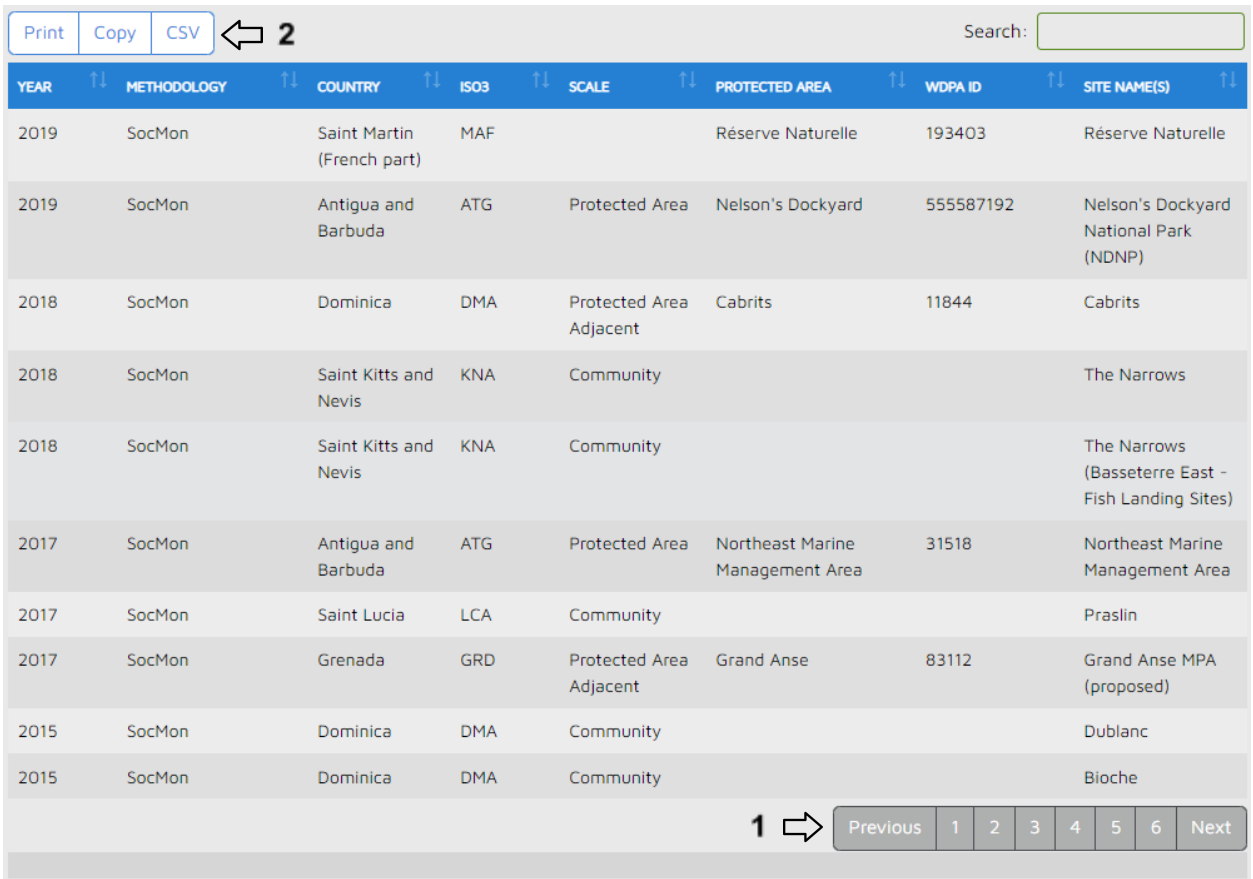

Moreover, the table below the map shows your search results with information such as the year the assessment was completed, the WDPA ID (a unique identifier for each protected area in the World [Database](https://www.protectedplanet.net/en/thematic-areas/wdpa?tab=WDPA) on Protected Areas (WDPA)),the scale of the assessment and more. You can navigate the search results using the **1) navigation bar** in the bottom right corner, or export the search results in various formats by clicking on the **2) buttons "Print"**, **"Copy"** or **"CSV"**.

Note: *If you think some SEM assessments from your country are missing in the dataset (or the dataset includes errors), please contact the CPAG in order to report updates.*

#### **4) [Resources](https://thecpag.org/sem/resources)**

You can search for SEM resources filtering by title (free text: e.g. "IUCN"), document type (from drop down list), publication year, country (from drop down list) or region (from drop down list). Once you have entered your search parameters, click the "Filter" button to obtain the search results.

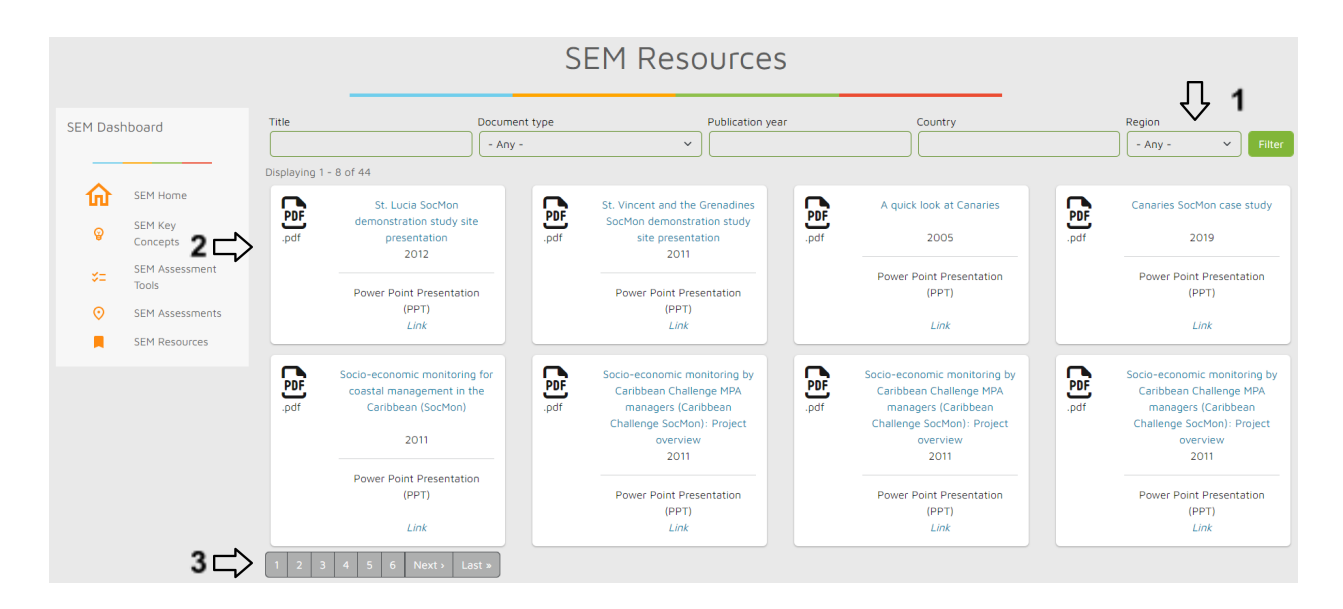

Below the **1) search and filter functions**, you can see the SEM resources corresponding to your search parameters. Click on a **2) card** to open the resource, usually a PDF for a document or a link to a website (opening in a new browser tab). Depending on the number of results, you can use the **3) navigation bar** at the bottom to flip through them.

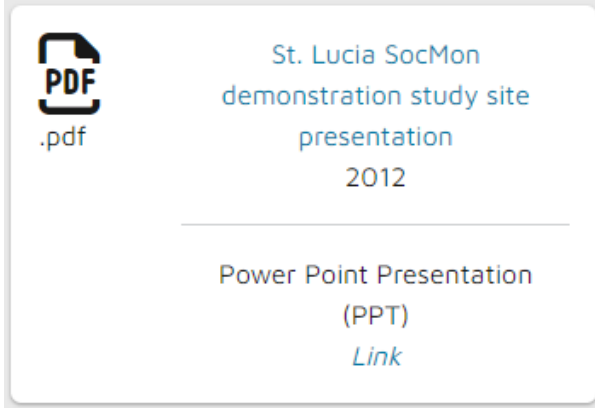

*Card on the SEM Resources page*

# Part 2: How to contribute information

**Important:** In order to contribute information, you have to be registered to the CPAG RIS and logged into the system.

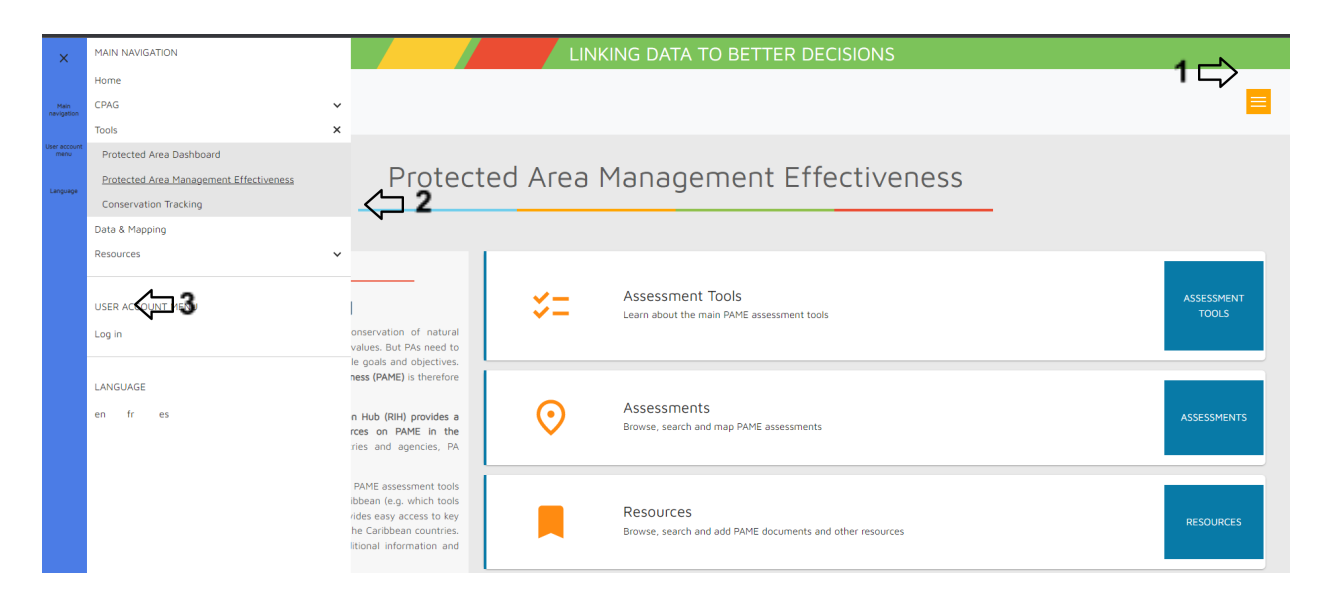

Use the orange **1) Burger Icon** in the top right corner of the SEM [Module](https://thecpag.org/sem) to open the **2) slide-out menu,** from there you can click **3) "Log In"** from the list.

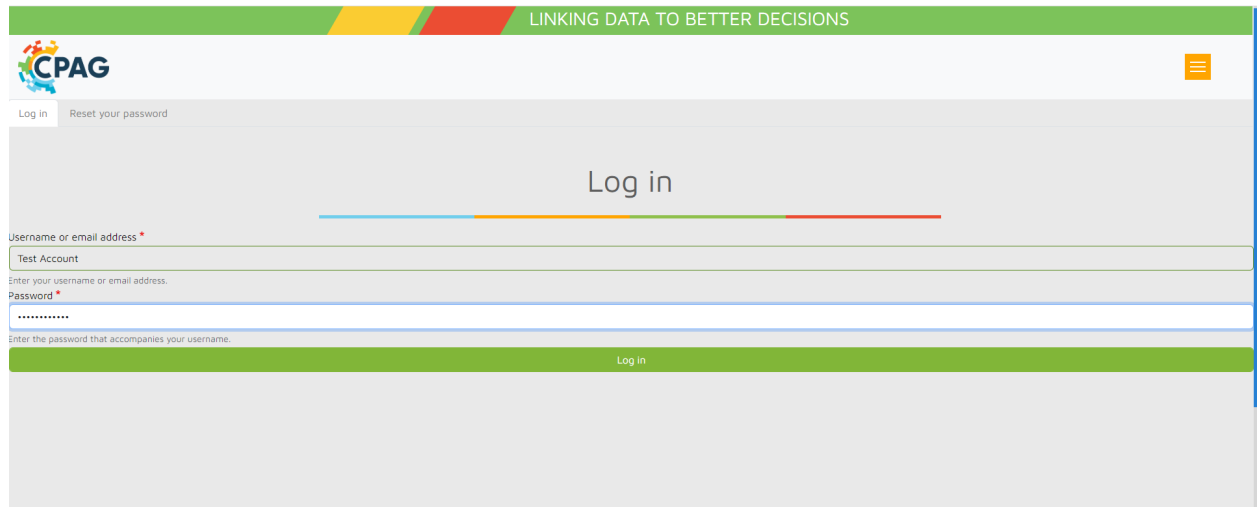

*Login Page*

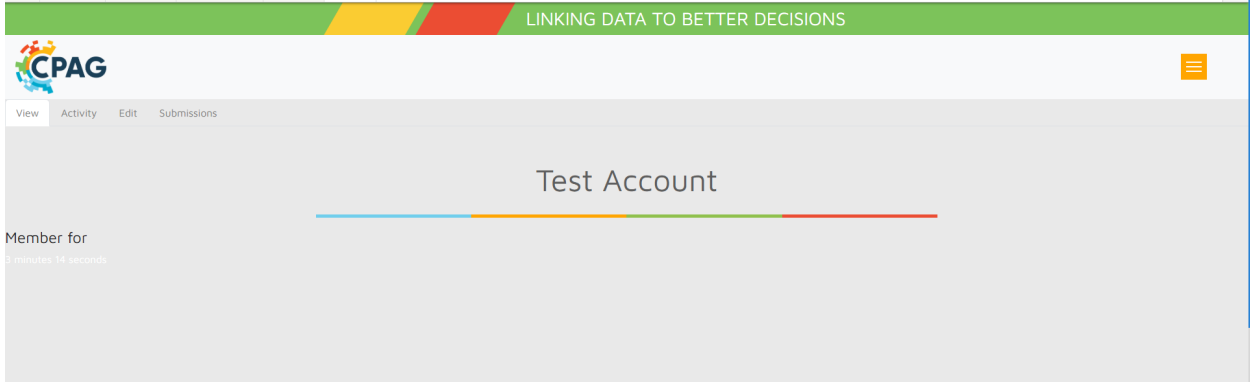

After successful login, you will be taken to the page above, at which point you can **click the CPAG** Logo to return to the main home page (CPAG RIH).

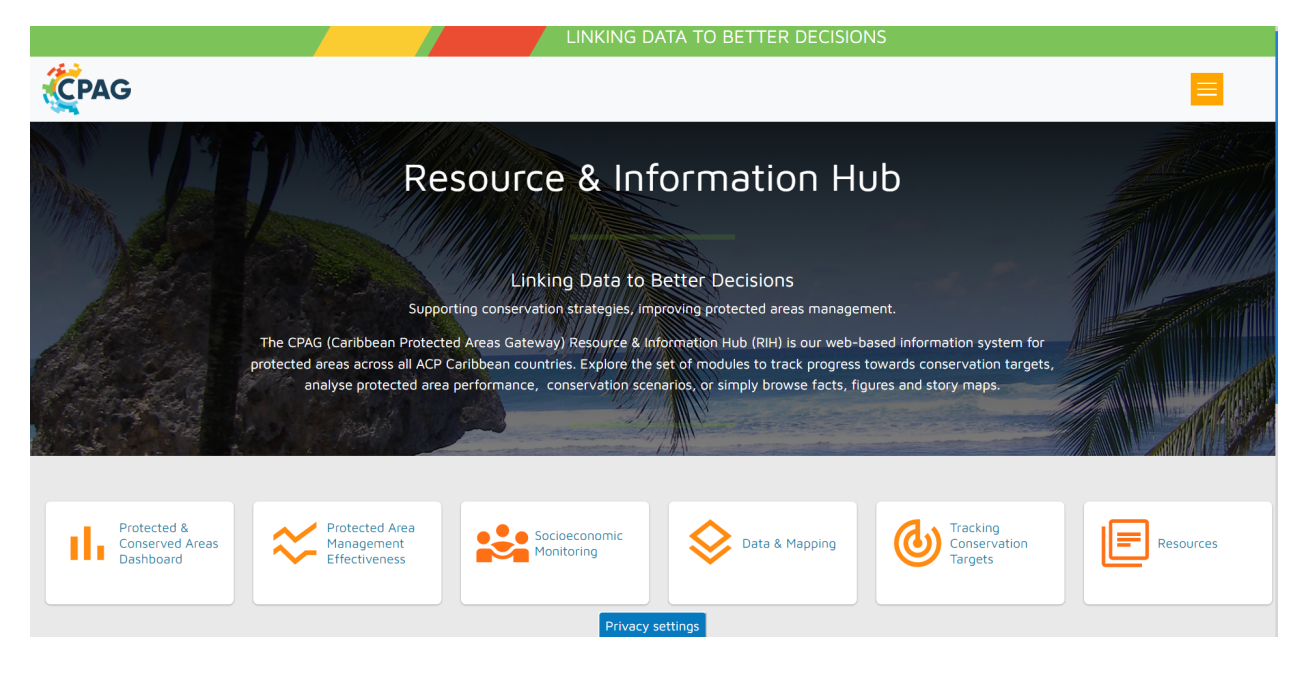

## *Main Home Page (CPAG RIH)*

What type of information can you contribute when you are logged in?

- 1) **Key Concepts**
- 2) **Assessment Tools**
- 3) **Resources (e.g. manuals, reports, papers, case studies, websites)**

#### **1) [K](https://thecpag.org/pame/management_plans)ey Concepts**

How can you add this content?

**Note:** Before adding a new key concept, please check that the concept is not already in the system.

On the Key Concepts page, when logged in, you will see the button **"+Add a Key Concept"**.

# **SEM Key Concepts**

+ Add Key Concept

When you click this button, the system will open a form, where you can add the following:

- The **title** of the assessment tool (include acronym in brackets if applicable)
- A **tool icon** (e.g. a logo or image such as the cover page of the tool's manual)
- A brief **body** of text describing the tool (use formatting options and links if needed)
- The main **language** of the tool (choose from drop down list)
- A link to a **related document** in the CPAG information system (e.g. the tool's manual)
- An **external link** to a website (e.g. with more information about the tool)

**Leave all other fields empty.** With the buttons at the end of the page, you can **"Save"** your content and publish it on the SEM Module, and/or **"Preview"** it first.

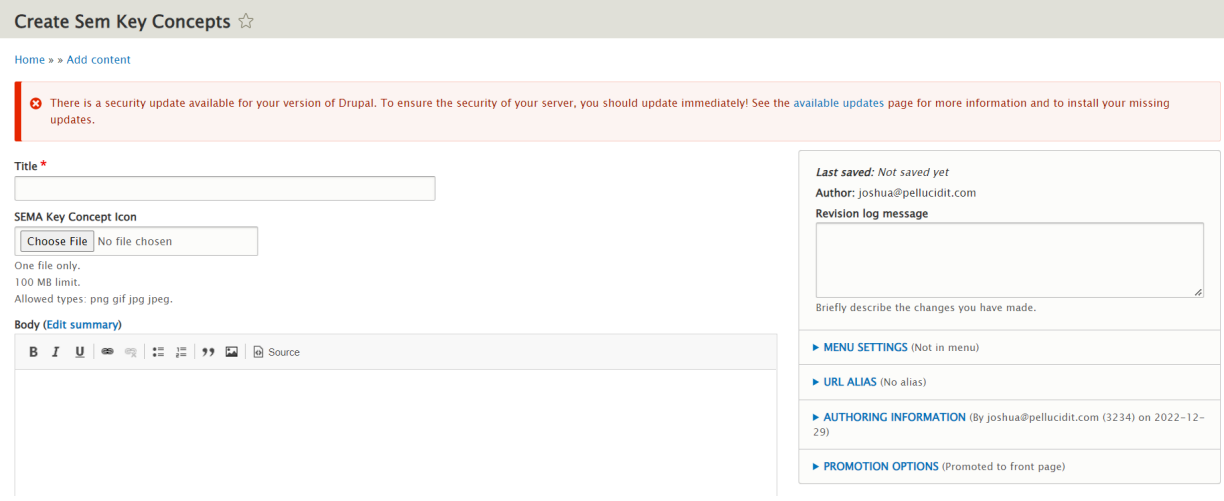

**Important:** By default, when you save your content, it is published immediately online on the SEM Module and thus visible to all users. If you do not want to publish your content yet (e.g. if it is still incomplete), unclick the checkbox **"Published"** before saving.

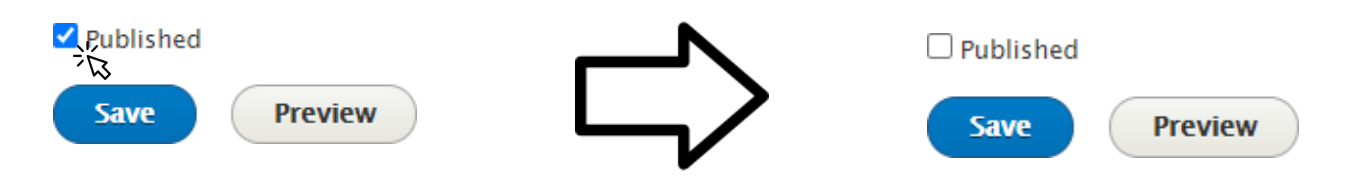

Where can you find the content that you contributed?

By default, the content you added is published immediately online on the SEM [Module](https://thecpag.org/sem) and thus visible to all users. However, it may take a few seconds before the content that you uploaded appears **(tip: if you don't see the content, refresh the page, or check that you have indeed saved the content as "published").** See **[Part](#page-1-0) 1** of this User Guide for more information on how to navigate the four main parts of the SEM Module and how to find information.

How can you modify and/or delete the content that you contributed?

If you need to modify or delete the content that you contributed, you can do so when you are logged in, by clicking on the "edit" button that shows up on the left side of the Assessment Tool card that you created. This will take you back to the upload form. Here you can make any necessary modifications and then save the content again as "published". Or you can delete the content by clicking on "Delete" at the end of the form. Please make sure not to delete content contributed by other users.

## **2) [Assessment Tools](https://thecpag.org/sem/tools)**

How can you add this content?

**Note:** Before adding a new assessment tool, please check that the tool is not already in the system.

On the Assessment Tools page, when logged in, you will see the **button "+Add Assessment Tool".**

# **SEM Assessment To**

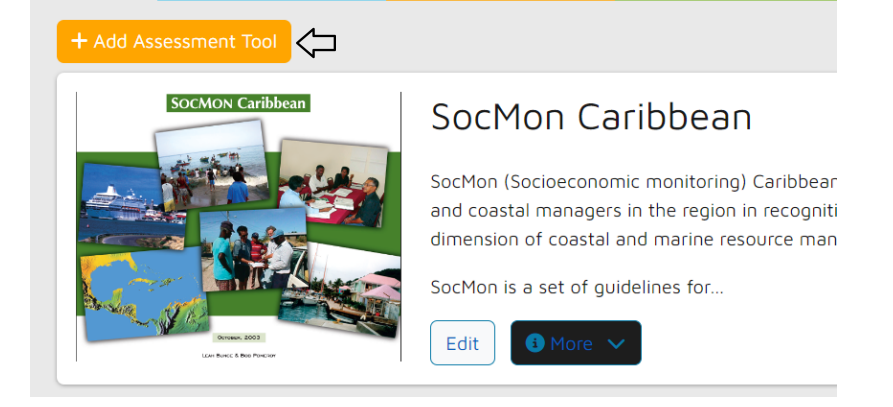

When you click this button, the system will open a form, where you can add the following:

- The **title** of the assessment tool (include acronym in brackets if applicable)
- A **tool icon** (e.g. a logo or image such as the cover page of the tool's manual)
- A brief **body** of text describing the tool (use formatting options and links if needed)
- The main **language** of the tool (choose from drop down list)
- A link to a **related document** in the CPAG information system (e.g. the tool's manual)
- An **external link** to a website (e.g. with more information about the tool)

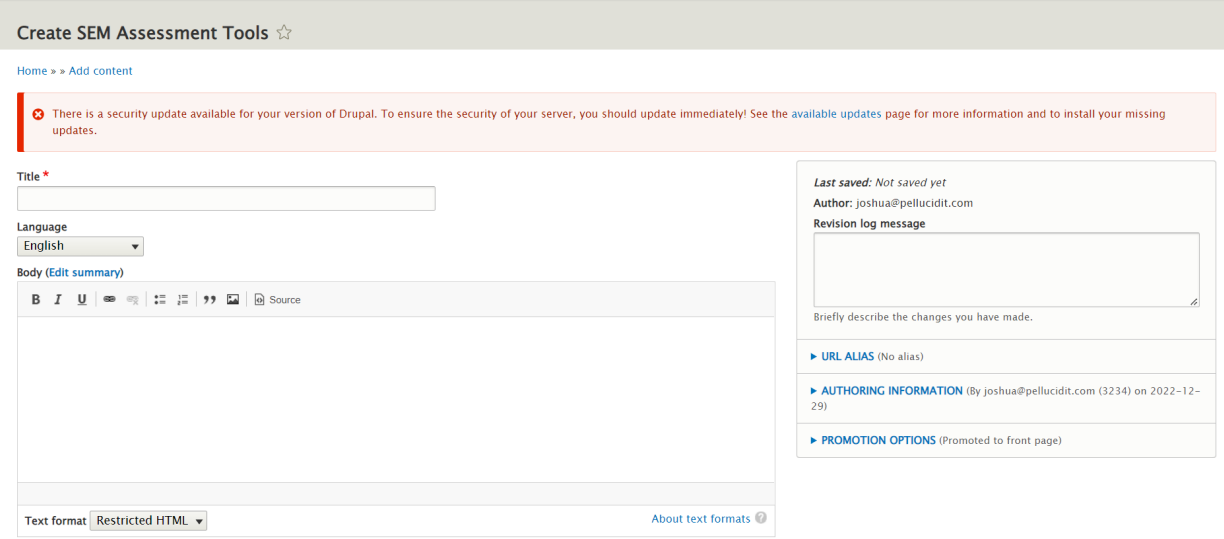

**Leave all other fields empty.** With the buttons at the end of the page, you can **"Save"** your content and publish it on the SEM Module, and/or **"Preview"** it first.

**Important:** By default, when you save your content, it is published immediately online on the SEM Module and thus visible to all users. If you do not want to publish your content yet (e.g. if it is still incomplete), unclick the checkbox **"Published"** before saving.

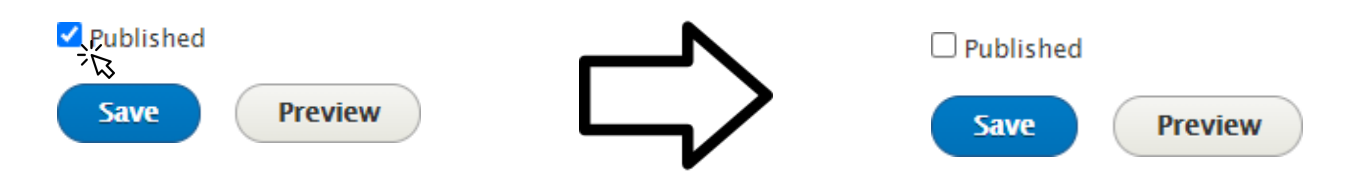

Where can you find the content that you contributed?

By default, the content you added is published immediately online on the **SEM [Module](https://thecpag.org/sem)** and thus visible to all users. However, it may take a few seconds before the content that you uploaded appears **(tip: if you don't see the content, refresh the page, or check that you have indeed saved the content as "published").** See [Part](#page-1-0) 1 of this User Guide for more information on how to navigate the four main parts of the SEM Module and how to find information.

How can you modify and/or delete the content that you contributed?

If you need to modify or delete the content that you contributed, you can do so when you are logged in, by clicking on the "edit" button that shows up on the left side of the Assessment Tool card that you created. This will take you back to the upload form. Here you can make any necessary modifications and then save the content again as "published". Or you can delete the content by clicking on "Delete" at the end of the form. Please make sure not to delete content contributed by other users.

#### **3) [Resources](https://thecpag.org/pame/resources)**

How can you add this content?

Note: Before adding a new resource, please check that the resource is not already in the system.

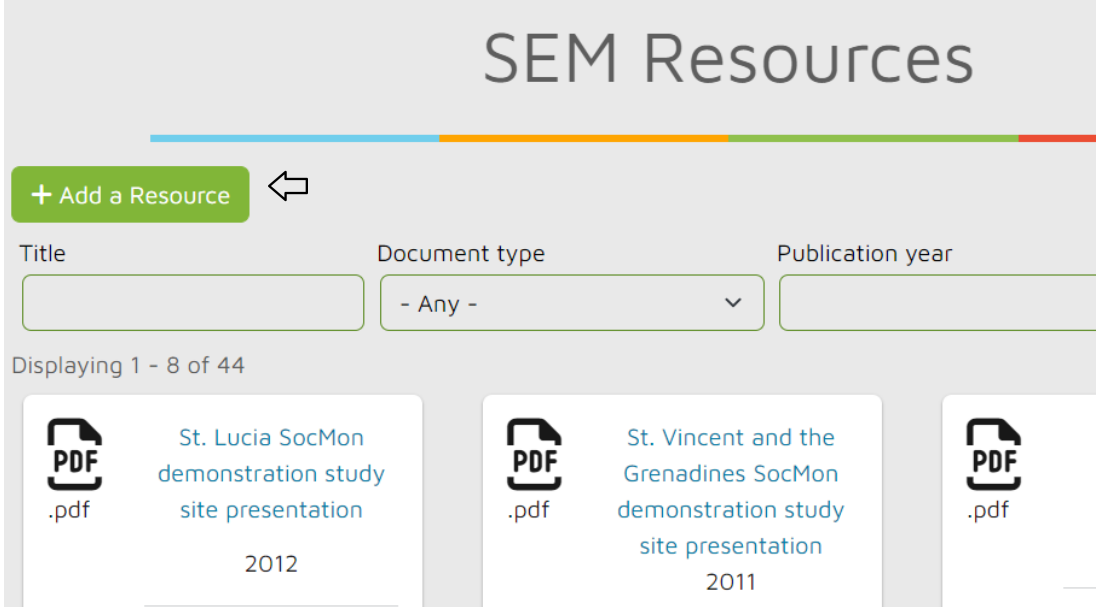

On the Resources page, when logged in, you will see the button **"+Add a Resource"**.

When you click this button, the system will open a "Create Document" form, where you can add the following:

- The **title** of the document or other resource
- The appropriate **Document Type(s)** (see list: multiple checks possible)
- The appropriate **Document Theme(s)** (see list: multiple checks possible).
- The **publication year** of the document or other resource (use current year for a website)

- A brief text such as a **summary or abstract** (leave empty or copy-paste from the document; use formatting options and links if needed)

- The actual **document or an external link** to the document (one file only; max 100 MB; allowed file types: txt pdf doc docx xlsx xls jpeg jpg zip)

One or more of the geographic areas to which the resource refers:

- o The CPAG **region(s)** for which the document is relevant and/or
- o The **country(ies)** for which the document is relevant and/or
- o The **protected area(s)** for which the document is relevant (tip: you can search PAs by name and use the WDPA ID to confirm you are picking the right PAs in case there are multiple PAs with the same or similar names)
- The **source** of the resource (e.g. an organization such as IUCN or UNEP)

**Important:** By default, when you save your content, it is published immediately online on the SEM Module and thus visible to all users. If you do not want to publish your content yet (e.g. if it is still incomplete), unclick the checkbox **"Published"** before saving.

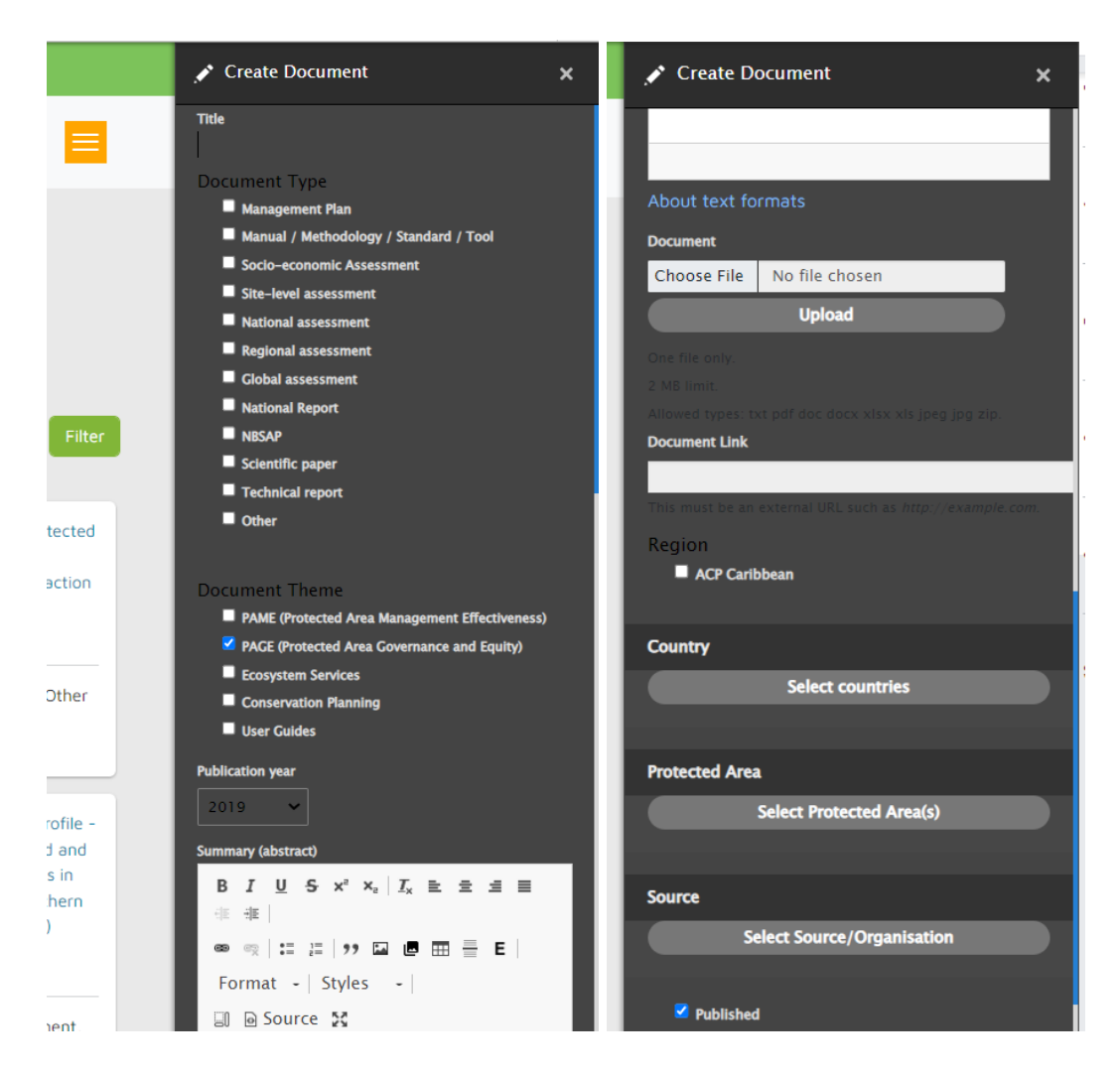

Where can you find the content that you contributed?

By default, the content you added is published immediately online on the **SEM [Module](https://thecpag.org/sem)** and thus visible to all users. However, it may take a few seconds before the content that you uploaded appears **(tip: if you don't see the content, refresh the page, or check that you have indeed saved the content as "Published").** See [Part](#page-1-0) 1 of this User Guide for more information on how to navigate the four main parts of the SEM Module and how to find information.

### How can you modify and/or delete the content that you contributed?

If you need to modify or delete the content that you contributed, you can do so when you are logged in, by **clicking on the "Edit"** button that shows up in the lower left corner of the Resource card that you created. This will take you back to a form where you can make any necessary modifications and then "**Save" the content again as "Published"**. Or you can delete the content by clicking on **"Delete"** at the end of the form. Please make sure not to delete content contributed by other users.

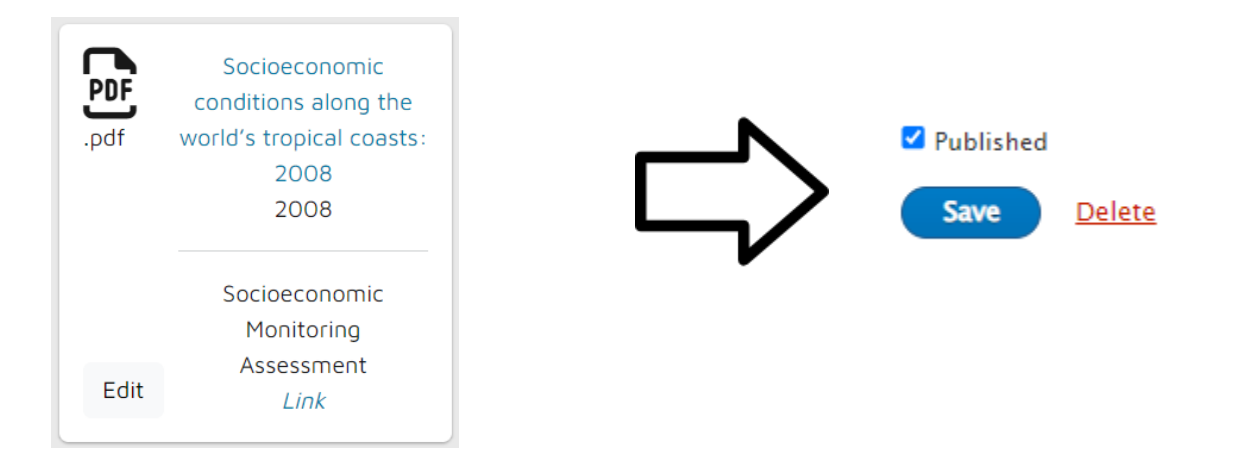

## Acknowledgements

The SEM Module has been developed by the Joint Research Centre (JRC) of the European Commission and the [C](https://www.biopama.org/what-we-offer)PAG. We would like to thank everyone who has contributed so far and would welcome any feedback on the module.

## Disclaimer

The contents of the SEM Module and this quick user guide do not necessarily reflect the views or policies of the European Union, European Commission, BIOPAMA partners and donors, nor any third party providers of content. The designations employed and the presentations of material on this website and on the maps that are made available through it do not imply the expression of any opinion whatsoever on the part of the European Union, European Commission, or contributory organisations, editors or publishers concerning the legal status of any country, territory, city area or of its authorities, or concerning the delimitation of its frontiers or boundaries or the designation of its name, frontiers or boundaries. The mention of a commercial entity or product in this publication does not imply endorsement by the European Union, European Commission, or contributory organisations.

**Citation** 

References: